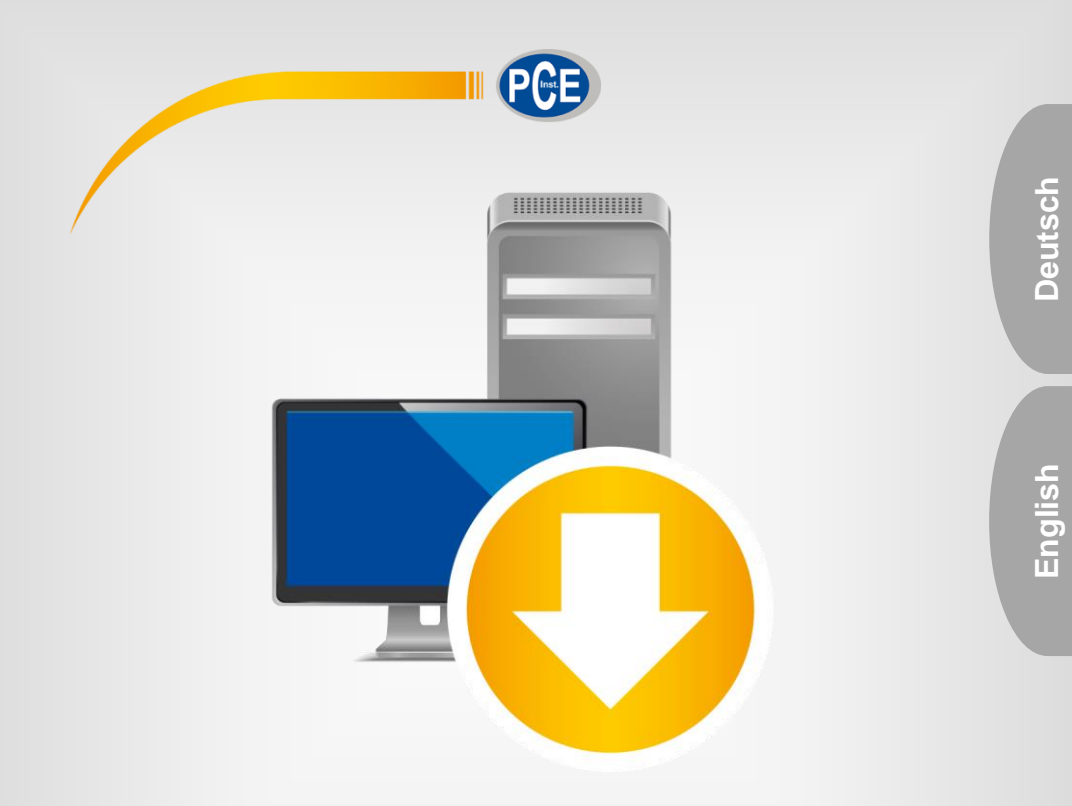

# Bedienungsanleitung User Manual

PC Software PCE-CT 80

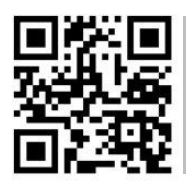

**User manuals in various languages (français, italiano, español, português, nederlands, türk, polski, русский,** 中文**) can be found by using our**

**product search on: www.pce-instruments.com**

Letzte Änderung / last change: 3 September 2019 v1.0

© PCE Instruments

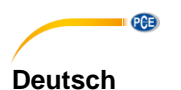

# **Inhaltsverzeichnis**

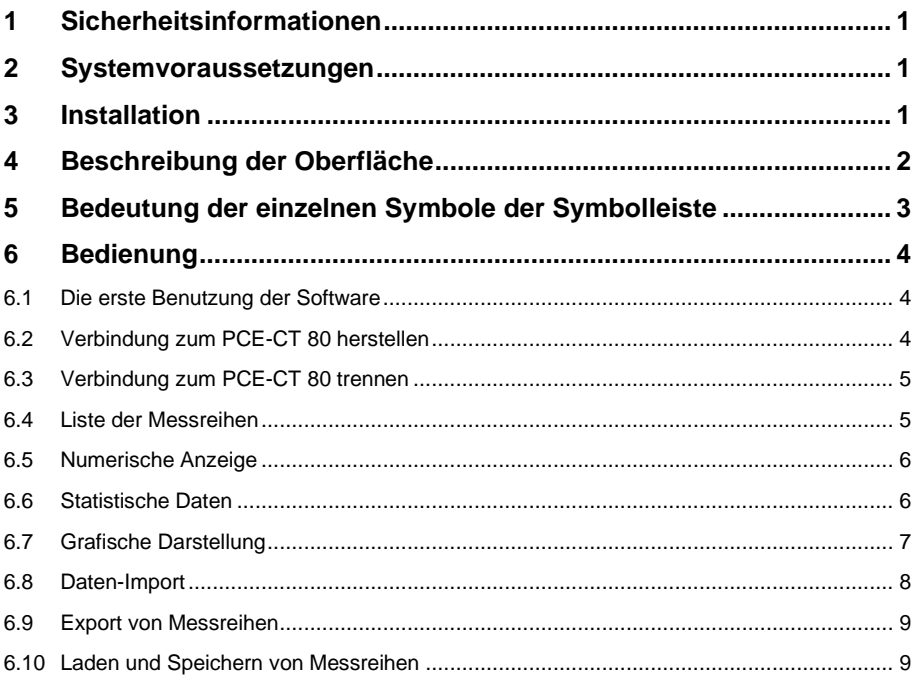

### English Contents

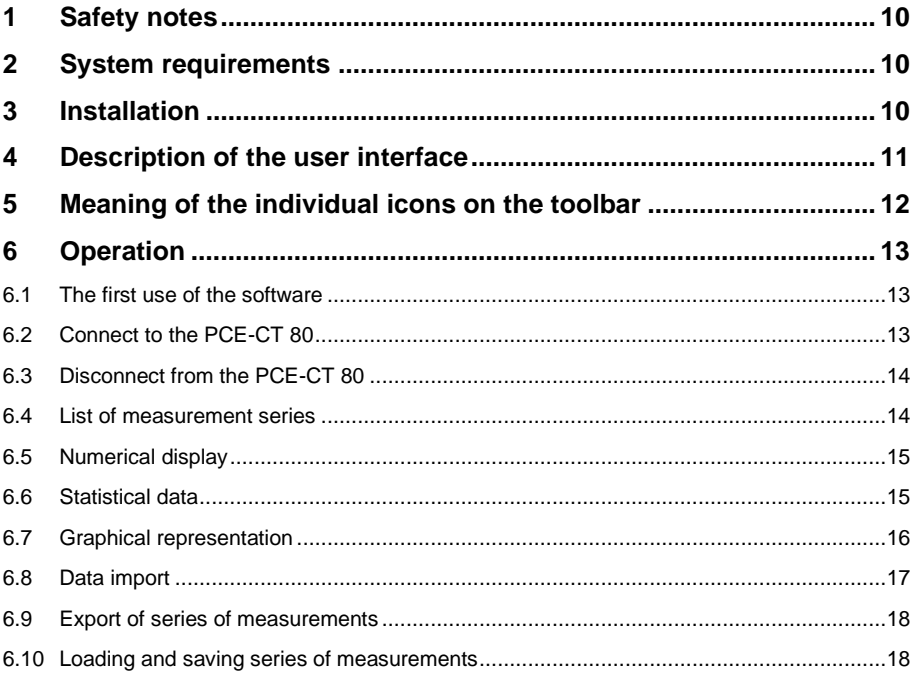

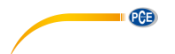

### <span id="page-3-0"></span>**1 Sicherheitsinformationen**

Machen Sie sich mit der Bedienung des Messgerätes vertraut, bevor Sie es in Verbindung mit der Software verwenden. Nutzen Sie dazu die Bedienungsanleitung, welche Ihrem PCE-Gerät beiliegt. Sämtliche Sicherheitshinweise aus der Bedienungsanleitung des Messgerätes gelten auch bei seiner Verwendung mit der PC-Software.

Die Benutzung des Gerätes und der Software darf nur durch sorgfältig geschultes Personal erfolgen. Schäden, die durch Nichtbeachtung der Hinweise in den jeweiligen Bedienungsanleitungen entstehen, entbehren jeder Haftung.

Für Druckfehler und inhaltliche Irrtümer in dieser Anleitung übernehmen wir keine Haftung.

Wir weisen ausdrücklich auf unsere allgemeinen Gewährleistungsbedingungen hin, die Sie in unseren Allgemeinen Geschäftsbedingungen finden.

Bei Fragen kontaktieren Sie bitte die PCE Deutschland GmbH. Die Kontaktdaten finden Sie am Ende dieser Anleitung.

#### <span id="page-3-1"></span>**2 Systemvoraussetzungen**

- Betriebssystem ab Windows 7
- Einen freien USB-Port (2.0 oder höher).
- Ein installiertes .NET-Framework 4.0
- Eine Mindestauflösung von 800x600 Pixel
- Optional: ein Drucker
- Prozessor mit 1 GHz
- 2 GB RAM Arbeitsspeicher empfohlen

#### <span id="page-3-2"></span>**3 Installation**

Bitte führen Sie die "Setup PCE-CT 80.exe" aus und folgen Sie den Anweisungen des Setups.

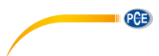

**Deutsch**

<span id="page-4-0"></span>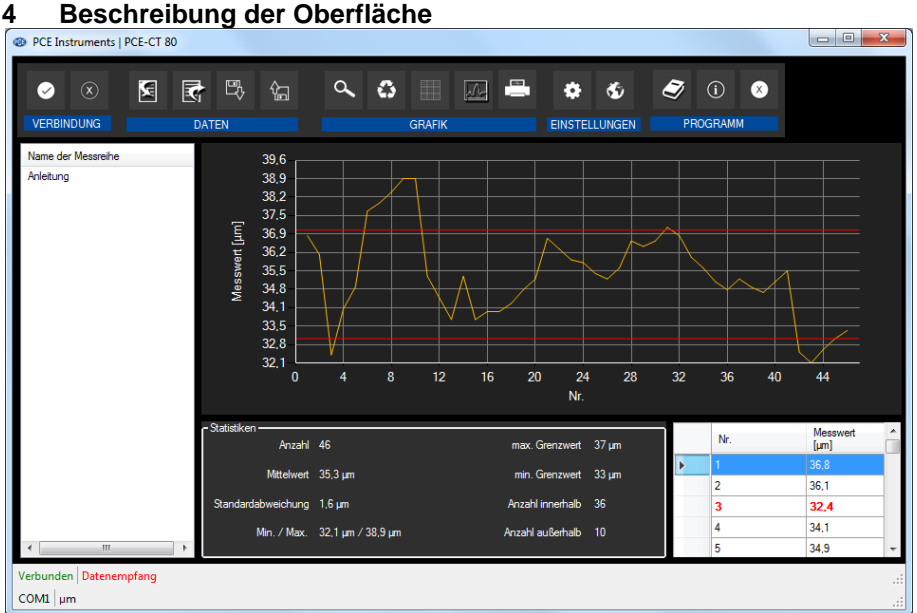

Das Hauptfenster setzt sich aus mehreren Bereichen zusammen:

Unterhalb der Titelleiste befindet sich eine Symbolleiste, deren Symbole funktional gruppiert sind.

Unter dieser Symbolleiste befindet sich im linken Teil des Fensters eine Auflistung von Messreihen.

Der rechte Teil des Fensters gliedert sich in einen oberen und einen unteren Teil.

Im oberen Teil ist der Bereich zur grafischen Anzeige der Messwerte.

Der untere Teil hingegen bietet zum einen eine Übersicht von statistischen Daten und außerdem eine tabellarische Auflistung der Messwerte.

Am unteren Rand des Hauptfensters befinden sich zwei Statusleisten ("status bars") mit wichtigen Informationen direkt übereinander.

Die Untere der Beiden zeigt die statischen Einstellungen des Programms, die über einen Einstellungs-Dialog festgelegt werden können (COM-Port und Einheit).

Die obere Statusleiste zeigt die dynamischen Einstellungen des PCE-CT 80, die direkt vom verbundenen Gerät abgerufen werden.

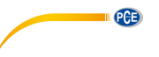

# <span id="page-5-0"></span>**5 Bedeutung der einzelnen Symbole der Symbolleiste**

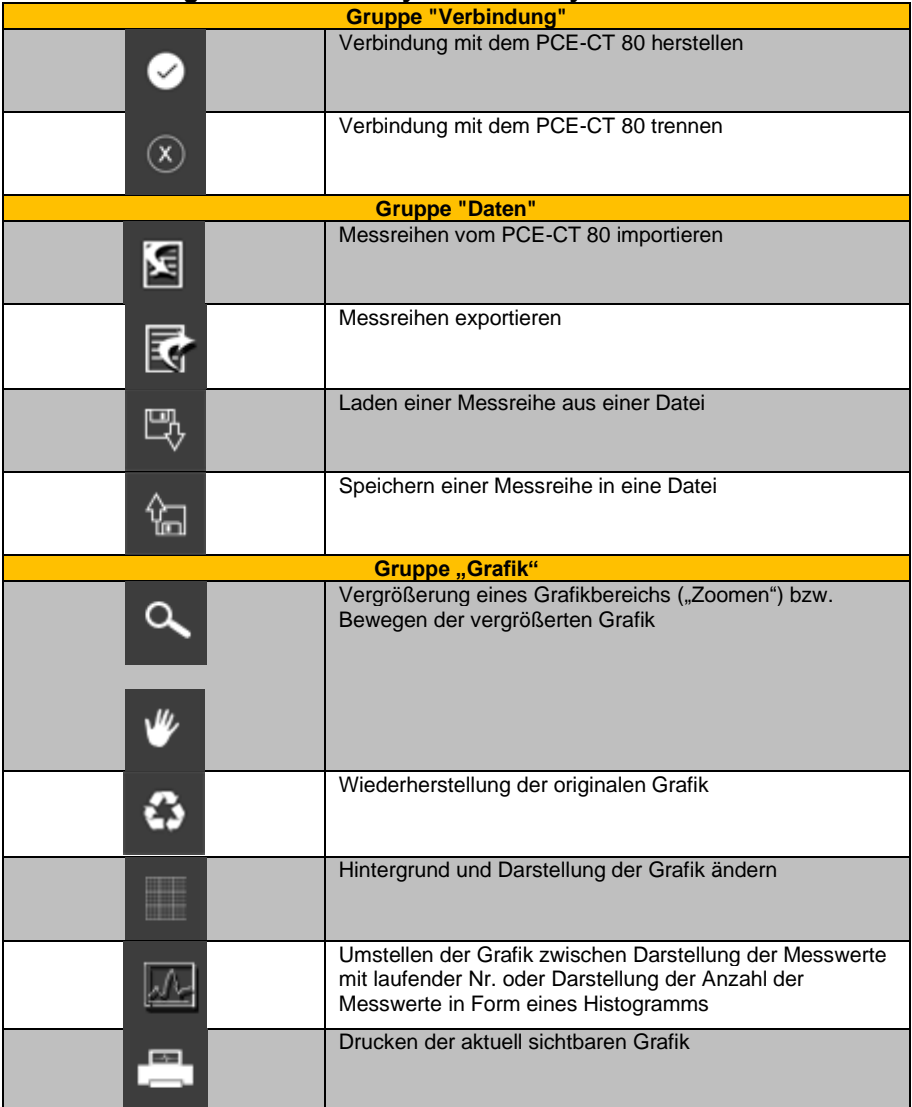

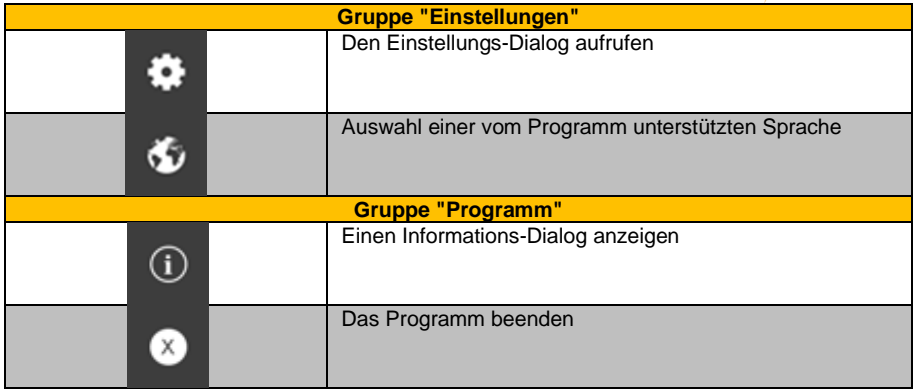

### <span id="page-6-1"></span><span id="page-6-0"></span>**6 Bedienung**

#### **6.1 Die erste Benutzung der Software**

Bevor das PCE-CT 80 mit der Software zusammenarbeiten kann, muss einmalig der zugewiesene COM-Port in der Software eingestellt werden. Dieser kann mit Hilfe des

Einstellungs-Dialogs **C** festgelegt werden.

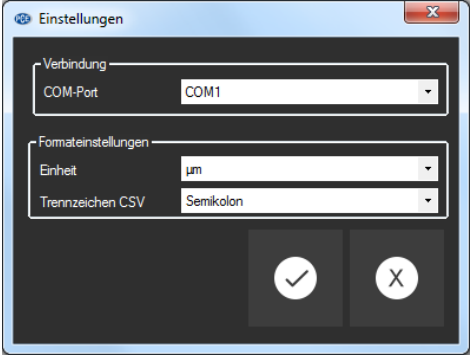

Zusätzlich zu den Verbindungsdaten können noch die Einheit sowie das Trennzeichen beim Dateiexport eingestellt werden.

#### <span id="page-6-2"></span>**6.2 Verbindung zum PCE-CT 80 herstellen**

Nachdem die gewünschten Einstellungen vorgenommen und der Einstellungs-Dialog mit einem Klick auf die "Übernehmen"-Schaltfläche geschlossen wurde, kann die Verbindung zum PCE-CT

80 durch Anklicken des entsprechenden Symbols **De hergestellt werden.** 

Wenn die Verbindung erfolgreich hergestellt werden konnte, wird in der Statusleiste für die dynamischen Daten "Verbunden" in grüner Farbe dargestellt.

Wenn jedoch keine Verbindung hergestellt ist, so wird dort "Getrennt" in roter Farbe dargestellt.

PCE

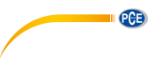

### <span id="page-7-0"></span>**6.3 Verbindung zum PCE-CT 80 trennen**

Mit einem Klick auf das betreffende Symbol <sup>8</sup> kann eine aktive Verbindung zum PCE-CT 80 wieder getrennt werden.

Auch ein Beenden der Software bei aktiver Verbindung trennt diese Verbindung.

#### <span id="page-7-1"></span>**6.4 Liste der Messreihen**

Im linken Bereich des Hauptfensters werden alle Messreihen aufgelistet, die sich zurzeit im Speicher des PCs befinden. Jede Messreihe wird in der Liste mit dem entsprechend festgelegten Namen dargestellt.

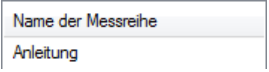

Je nach Auswahl einer dieser Messreihen werden die Grafik, die Tabelle und auch die statistischen Daten aktualisiert.

Ein Klick mit der rechten Maustaste gestattet es, eine Messreihe umzubenennen, alle Messreihen auszuwählen oder auch eine oder mehrere markierte Messreihen zu löschen.

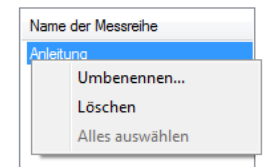

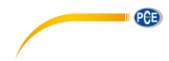

#### <span id="page-8-0"></span>**6.5 Numerische Anzeige**

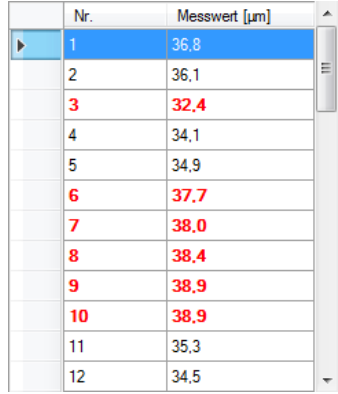

Im unteren Bereich des Hauptfensters werden alle Messwerte tabellarisch dargestellt.

Die Tabelle kann spaltenweise sortiert werden, indem auf die jeweilige Spaltenüberschrift ("Nr." oder "Messwert") geklickt wird.

Bei einem Messwert außerhalb der Limitierungen wird der Wert rot und fett geschrieben dargestellt. Die Schriftfarbe bleibt schwarz, wenn entweder keine Grenzwerte festgelegt wurden oder aber sich die Messwerte innerhalb der festgelegten Grenzen befinden.

#### <span id="page-8-1"></span>**6.6 Statistische Daten**

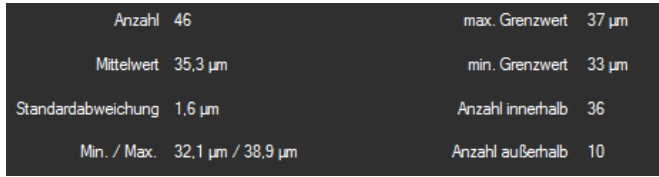

Die Statistik beinhaltet die Anzahl der gemessenen Punkte, den Mittelwert, die Standardabweichung, die kleinste und die größte gemessene Schichtdicke sowie, falls vorhanden, die Grenzwerte und die Anzahlen an Werten, die inner- bzw. außerhalb der Grenzwerte liegen.

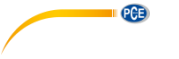

#### <span id="page-9-0"></span>**6.7 Grafische Darstellung**

Im Bereich der grafischen Auswertung wird die gewählte Darstellung (Linie oder Histogramm) abgebildet.

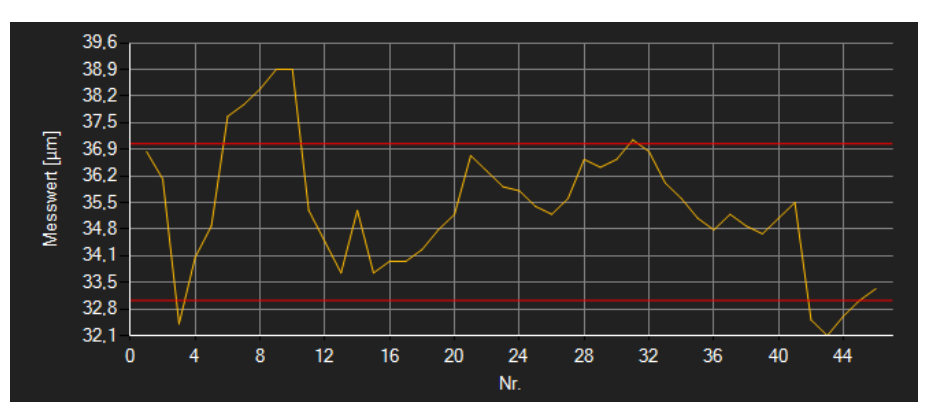

Ein Führen des Mauszeigers auf einen Punkt bzw. eines Balkens der dargestellten Grafik sorgt nach kurzer Zeit für das Anzeigen eines kleinen Informationsfensters mit den Daten des aktuell ausgewählten Messwerts. Die beiden roten Linien stellen die im Gerät voreingestellten Grenzwerte dar.

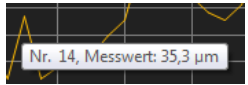

Die dargestellte Grafik kann auch in einem frei wählbaren Teilbereich vergrößert dargestellt werden.

Hierzu muss das entsprechende Symbol in der Symbolleiste ("Vergrößerung eines Grafikbereichs

("Zoomen") bzw. Bewegen der vergrößerten Grafik") eine Lupe **darstellen.** 

Dann kann bei gedrückt gehaltener Maustaste ein Rechteck über einen Bereich der Grafik gezogen werden. Sobald die Maustaste losgelassen wird, erscheint der ausgewählte Bereich als neue Grafik.

Sobald mindestens einmal eine Vergrößerung vorgenommen wurde, kann per Klick auf das

Lupen-Symbol aus dem Vergrößerungs-Modus in den Verschiebe-Modus umgeschaltet

werden. Dieser Modus wird durch das Hand-Symbol dargestellt.

Wird nun die Maus über den Grafikbereich gebracht und dann die linke Maustaste gedrückt, so kann der abgebildete Teilausschnitt mit gehaltener Maustaste verschoben werden.

Ein erneuter Klick auf das Symbol wechselt wieder in den Vergrößerungs-Modus, erkennbar

 $divch$  das  $\alpha$  Symbol.

Die originale Grafik kann jederzeit wieder hergestellt werden, indem auf das Symbol neben der Lupe bzw. Hand geklickt wird.

**Deutsch**

Über das rechts daneben befindliche Symbol kann der Hintergrund der Grafik und auch deren Darstellung geändert werden. Ein Klick auf das Symbol wirkt hierbei wie ein Umschalter: Ein einfacher Klick stellt den Hintergrund feiner aufgeteilt und die Grafik selbst mit zusätzlich dargestellten Punkten dar. Ein weiterer Klick auf das Symbol wechselt wieder zur Standardansicht.

Zwischen der normalen Grafik und dem Histogramm kann mit einem Klick auf das **NAME** Symbol gewechselt werden.

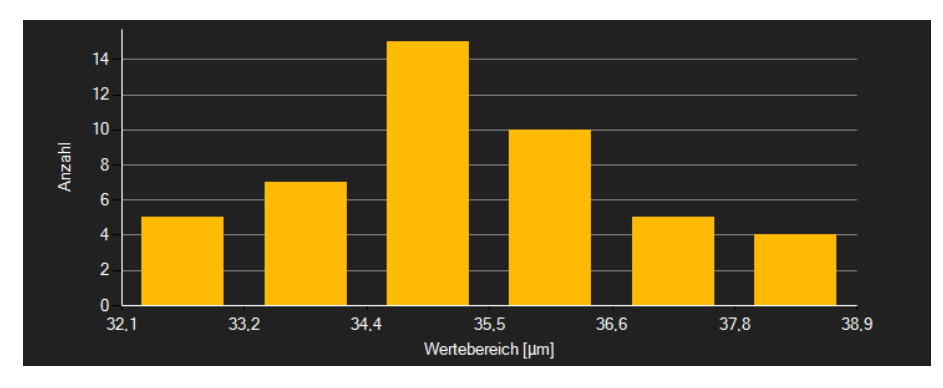

Bei dem Histogramm kann man die Balken (gelb) mit einem Doppelklick auswählen, um Statistiken und die Messwerte zu diesem Wertebereich zu erhalten. Das Führen der Maus auf einen Balken zeigt die Anzahl der Messwerte sowie den Wertebereich an. Die Wertebereiche sind auch der Grafik zu entnehmen.

#### **Beispiel:**

Der erste Wertebereich entspricht laut Grafik 32,1 µm … 33,2 µm. Beim zweiten ist es in diesem Beispiel 33,2 µm … 34,4 µm. Der letzte Wertebereich wäre dementsprechend 37,8 µm … 38,9 µm. Jeder Messwert gehört nur zu einem Wertebereich. Beispielsweise würde sich der Messwert 33,2 µm im ersten Messbereich befinden.

Die aktuell angezeigte Grafik kann auch ausgedruckt werden.

<span id="page-10-0"></span>Ein Klick auf das Symbol öffnet den bekannten "Drucken"-Dialog.

### **6.8 Daten-Import**

Der interne Gerätespeicher kann mit der Software ausgelesen werden und somit können die mobil aufgenommenen Messreihen über einen Import zur Verfügung gestellt werden.

Als Erstes muss nun ausgewählt werden, welche der vier möglichen Messreihen aus dem Gerät importiert werden soll. Für diese Messreihe muss zunächst ein Name vergeben werden, bevor der eigentliche Import per Klick auf die "OK"-Schaltfläche gestartet werden kann.

### **Hinweis**:

Der Importvorgang kann bis zu einer Minute in Anspruch nehmen. Per Klick auf die "Abbrechen"-Schaltfläche wird hingegen kein Datenimport gestartet.

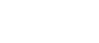

**PCB** 

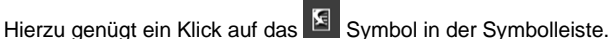

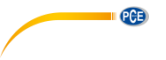

#### <span id="page-11-0"></span>**6.9 Export von Messreihen**

Messreihen können auch exportiert werden. Über das  $\mathbb{R}$  Symbol in der Symbolleiste kann der komplette Inhalt einer einzelnen Messreihe (inkl. Histogramm-Daten) im CSV-Format exportiert werden.

#### <span id="page-11-1"></span>**6.10 Laden und Speichern von Messreihen**

Über das  $\boxed{\mathbb{B}}$  bzw.  $\boxed{\mathbb{S}}$  Symbol in der Symbolleiste kann eine Messreihe geladen und gespeichert werden.

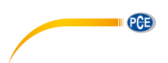

### <span id="page-12-0"></span>**1 Safety notes**

Acquaint yourself with the operation of the measuring device before using it in combination with the PC software. For this purpose, use the instruction manual which comes with your PCE product. All safety notes from the device's manual have to be observed as well when the device is used with this software.

The device and the software may only be used by qualified personnel. Damage or injuries caused by non-observance of the manuals are excluded from our liability and not covered by our warranty.

We do not assume liability for printing errors or any other mistakes in this manual.

We expressly point to our general warranty terms which can be found in our general terms of business.

If you have any questions please contact PCE Instruments. The contact details can be found at the end of this manual.

#### <span id="page-12-1"></span>**2 System requirements**

- Operating system Windows 7 or higher
- USB port (2.0 or higher)
- An installed .NET framework 4.0
- A minimum resolution of 800x600 pixels
- Optional: a printer
- Processor with 1 GHz
- 2 GB RAM recommended

### <span id="page-12-2"></span>**3 Installation**

Please run the "Setup PCE-CT 80.exe" and follow the instructions of the setup.

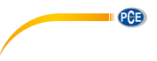

#### <span id="page-13-0"></span>**4 Description of the user interface**  $\alpha$ 昌 图 民 段  $\bullet$ 园 æ,  $\bullet$  0  $\bullet$ 勾 Ö.  $\bullet$ PROGRAM CONNECTION DATA GRAPHIC **SETTINGS** Name of series of measurements 39.6 Anleitung 38.9  $38.2$  $37.5$ 36.9 (ml) enle 36.2  $35.5$  $34.8$  $34.1$ 33.5  $328$  $32.1$  $\overline{a}$  $\overline{\mathbf{8}}$  $12$  $16$  $\overline{20}$  $\overline{24}$  $28$  $32$ 36  $40$  $\overline{44}$  $\mathbf{a}$ **No** Value [µm] No. Quantity 46 max. Border 37 µm Average 35,3 µm min. Border 33 µm  $\overline{2}$  $36,1$  $\overline{\mathbf{3}}$ 32.4 Standard deviation 1,6 um Quantity within 36  $\overline{4}$  $34.1$ Min. / Max. 32,1 µm / 38,9 µm Quantity outside 10  $\overline{5}$ 34.9 Connected Data reception COM $1$  µm

The main window consists of several areas:

Below the title bar there is a "toolbar", the icons of which are functionally grouped.

Below this toolbar, there is a list of measurement series in the left part of the window.

The right part of the window is divided into an upper and a lower part.

The upper part is the area for graphical representation of the measured values.

The lower part, on the other hand, provides an overview of statistical data and also a tabular listing of the measured values.

At the bottom of the main window there are two "status bars" containing important information, directly above each other.

The lower of the two shows the static settings of the program which can be set via a settings dialog (COM port and unit).

The upper status bar shows the dynamic settings of the PCE-CT 80 which are retrieved directly from the connected device.

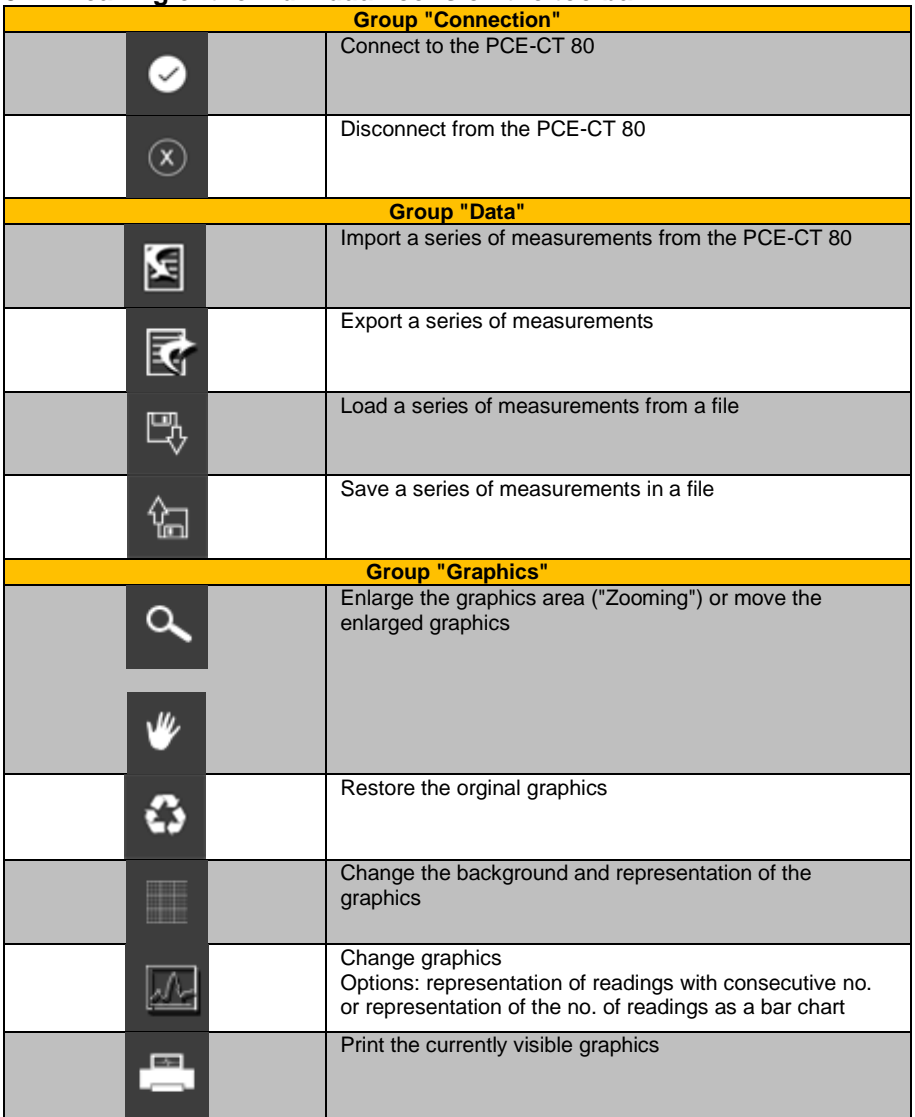

## <span id="page-14-0"></span>**5 Meaning of the individual icons on the toolbar**

PCE

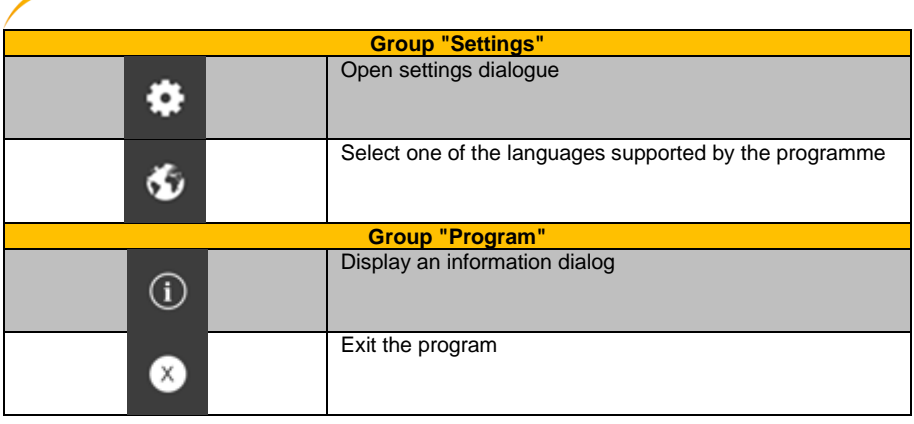

### <span id="page-15-0"></span>**6 Operation**

 $PGE$ 

### <span id="page-15-1"></span>**6.1 The first use of the software**

Before the PCE-CT 80 can work with the software, the assigned COM port must be set in the software once. It can be set via the "Settings" dialog  $\boxed{\bullet}$ 

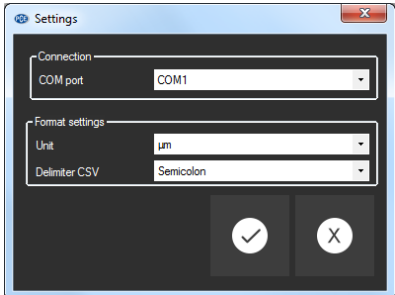

In addition to the connection data, further settings for the unit as well as the separator can be made here.

### <span id="page-15-2"></span>**6.2 Connect to the PCE-CT 80**

After the desired settings have been made and the settings dialog has been closed with a click on the "Apply" button, the connection to the PCE-CT 80 can be established by clicking on the

# **D**<sub>icon.</sub>

If the connection could be successfully established, the term "Connected" is displayed in green on the status bar for the dynamic data.

If, however, no connection is established, the term "Disconnected" is displayed in red.

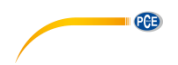

#### <span id="page-16-0"></span>**6.3 Disconnect from the PCE-CT 80**

By clicking on the  $\boxed{\circ}$  icon, an active connection to the PCE-CT 80 can be terminated.

<span id="page-16-1"></span>If you exit the software while the connection is active, the connection will also be terminated.

#### **6.4 List of measurement series**

In the left part of the main window, all series of measurements which are currently in the memory of the PC are listed. Each series of measurements is represented in the list with its name.

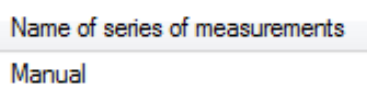

Depending on what series of measurements has been selected, the graphics, the chart and also the statistical data are updated.

A right click allows you to rename a series of measurements, to select all series of measurements or to delete one or several highlighted series of measurements.

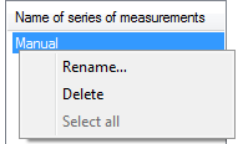

<span id="page-17-0"></span>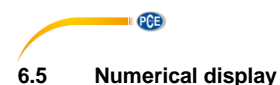

#### **No** Value [µm] k Ė  $\overline{2}$  $36.1$  $\overline{\mathbf{3}}$  $32.4$  $\overline{4}$  $34.1$ 5 34.9 6 37.7  $\overline{7}$ 38.0  $\overline{\mathbf{a}}$ 384 9 38.9  $10$ 38,9  $35.3$  $11$  $12$  $34.5$

In the lower part of the main window, all measured values are tabulated.

The chart can be sorted by columns by clicking on the respective column heading ("No." or "Value").

When the reading is outside the limits, it will be displayed in red, bold numbers. The readings are typed in black if no limits are set or if the readings are within the set limits.

#### <span id="page-17-1"></span>**6.6 Statistical data**

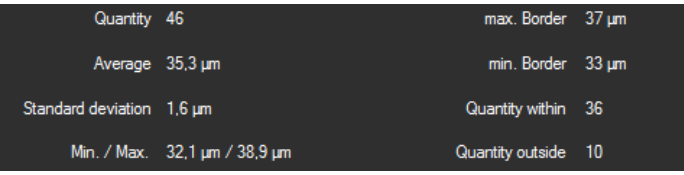

The statistics include the quantity of measured points, the average value, the standard deviation, the smallest and largest measured coating thicknesses and, if set, the limit values and the quantity of values within or outside the limit values.

#### <span id="page-18-0"></span>**6.7 Graphical representation**

In the area for the graphical evaluation, the data are shown as selected (lines or bars).

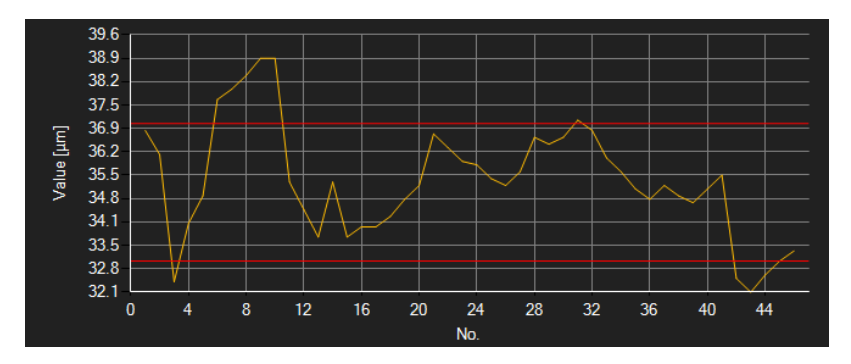

Moving the mouse cursor to a point or bar in the displayed graphics makes a small information window with the data of the currently selected measurement value pop up after a short time. The two red lines stand for the limit values previously set in the meter.

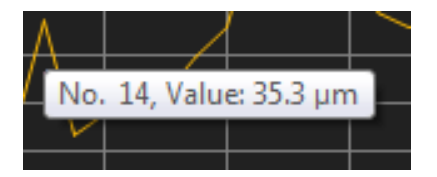

A freely selectable part of the displayed graphics can be enlarged.

For this purpose, the corresponding icon in the toolbar ("Enlarge the graphics area ("Zooming")

or move the enlarged graphics) must be a magnifying glass  $\alpha$ 

A rectangle can then be drawn over a part of the graphics by holding the mouse button down. When the mouse is released, the selected area appears as a new graphic.

As soon as at least one enlargement has been made, it is possible to switch from enlargement

mode to shift mode by clicking on the magnifying glass in icon. Shift mode is represented by

the  $\mathbb{E}$  icon.

If the mouse is now placed over the graphics area and then the left mouse button is pressed, the depicted section can be moved by holding the mouse button down.

Another click on the  $\blacksquare$  icon changes back to the enlargement mode, which is recognizable by the  $a$  icon.

The original graphics can be restored at any time by clicking on the  $\blacksquare$  icon next to the magnifying glass or hand.

PCE

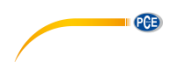

The background of the graphics and its representation can be changed via the interval icon to the right. A click on the icon works like a switch:

A single click makes the division of the background finer and adds some more dots to the graphics. A further click on the icon changes back to standard view.

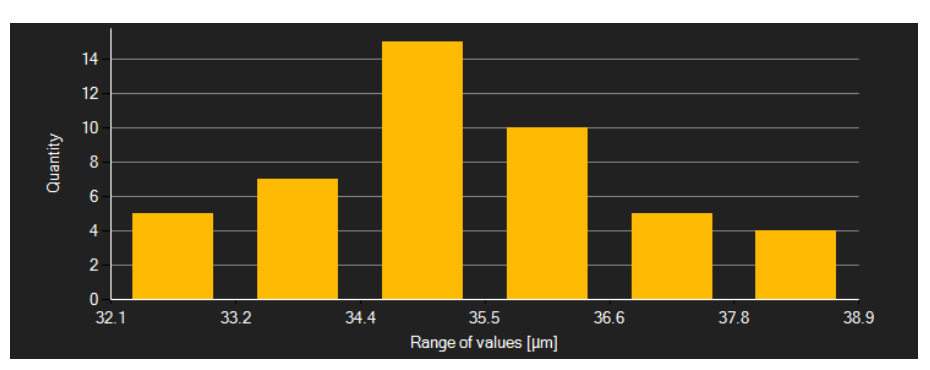

You can switch between the normal graphics and the bar chart by clicking on the

In bar chart view, you can select a bar (yellow) by double-clicking on it in order to view the statistics and readings of the corresponding range of values. By placing the mouse cursor on one of the bars, you can view the number of readings as well as the range of values. The ranges of values can also be seen in the graphics.

#### **Example:**

According to the graphics, the first range of values is 32.1 µm … 33.2 µm. The second range of values is  $33.2 \mu$ m  $\ldots$  34.4  $\mu$ m in this example and the last one is 37.8  $\mu$ m  $\ldots$  38.9  $\mu$ m. A reading can only belong to one range of values. For example, 33.2 µm belongs to the first range of values.

The currently displayed graphics can also be printed.

<span id="page-19-0"></span>A click on the **interpol** icon opens the "Print" dialog.

#### **6.8 Data import**

The internal device memory can then be read out using the software and thus the recorded series of measurements can be made available via an import.

Just click on the  $\mathbb{E}$  icon in the toolbar.

You will have to select first which of the four possible series of measurements you wish to import from the meter. You have to assign a name to this series of measurements before you can start the actual import by clicking on "OK".

#### **Note**:

The import can take up to a minute. The data import can be cancelled by clicking on the "Cancel" button.

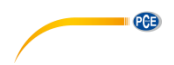

#### <span id="page-20-0"></span>**6.9 Export of series of measurements**

Measurement series can also be exported. The entire content of one measurement series (incl.

bar chart data) can be exported in CSV format by using the  $\overline{\mathbb{R}}$  icon in the toolbar.

#### <span id="page-20-1"></span>**6.10 Loading and saving series of measurements**

A series of measurements can be loaded and saved via the  $\frac{18}{40}$  and the  $\frac{6}{40}$  icon in the toolbar.

# **PCE Instruments contact information**

#### **Germany France Spain**

PCE Deutschland GmbH PCE Instruments France EURL PCE Ibérica S.L.<br>
Im Langel 4 23 rue de Strashourg PCE Ibérica S.L.<br>
Calle Mayor 53 Im Langel 4 23, rue de Strasbourg<br>D-59872 Meschede 67250 Soultz-Sous-Fo

PCE

#### **The Netherlands China China Hong Kong**

#### **United States of America Turkey**

711 Commerce Way suite 8 Halkalı Merkez Mah. Jupiter / Palm Beach Pehlivan Sok. No.6/C USA Türkiye Tel: +1 (561) 320-9162 Tel: 0212 471 11 47 Fax: +1 (561) 320-9176 Faks: 0212 705 53 93 info@pce-americas.com info@pce-cihazlari.com.tr

67250 Soultz-Sous-Forets 02500 Tobarra (Albacete) Deutschland France España Tel.: +49 (0) 2903 976 99 0 Téléphone: +33 (0) 972 3537 17 Tel. : +34 967 543 548 Fax: +49 (0) 2903 976 99 29 Numéro de fax: +33 (0) 972 3537 18 Fax: +34 967 543 542 info@pce-instruments.com info@pce-france.fr info@pce-iberica.es www.pce-instruments.com/deutsch www.pce-instruments.com/french www.pce-instruments.com/espanol

#### **Germany United Kingdom Italy**

PCE Produktions- und PCE Instruments UK Ltd PCE Italia s.r.l. Entwicklungsgesellschaft mbH Unit 11 Southpoint Business Park Via Pesciatina 878 / B-Interno 6 Im Langel 26 Ensign Way, Southampton 55010 Loc. Gragnano D-59872 Meschede Hampshire Capannori (Lucca) Deutschland **Deutschland** United Kingdom, SO31 4RF Italia Tel.: +49 (0) 2903 976 99 471 Tel: +44 (0) 2380 98703 0 Telefono: +39 0583 975 114 Fax: +49 (0) 2903 976 99 9971 Fax: +44 (0) 2380 98703 9 Fax: +39 0583 974 824 info@pce-instruments.com info@industrial-needs.com info@pce-italia.it www.pce-instruments.com/deutsch www.pce-instruments.com/english www.pce-instruments.com/italiano

PCE Brookhuis B.V. PCE (Beijing) Technology Co., Limited PCE Instruments HK Ltd. Institutenweg 15 1519 Room, 6 Building Unit J, 21/F., COS Centre 7521 PH Enschede Zhong Ang Times Plaza 56 Tsun Yip Street Nederland No. 9 Mentougou Road, Tou Gou District Kwun Tong Telefoon: +31 (0)53 737 01 92 102300 Beijing, China Kowloon, Hong Kong info@pcebenelux.nl Tel: +86 (10) 8893 9660 Tel: +852-301-84912 www.pce-instruments.com/dutch info@pce-instruments.cn infomether infomether infomether infomether infomether infomether infomether infomether infomether infomether infomether infomether infomether infomether infomether inf www.pce-instruments.cn www.pce-instruments.cn

PCE Americas Inc. PCE Teknik Cihazları Ltd.Şti. 33458 FL 34303 Küçükçekmece - İstanbul www.pce-instruments.com/us www.pce-instruments.com/turkish

**User manuals in various languages (français, italiano, español, português, nederlands, türk, polski, русский,** 中文**) can be found by using our product search on: www.pce-instruments.com**

**Specifications are subject to change without notice.**